【前提】

- ⚫ お使いの端末や OS のバージョン、各キャリアによって手順が異なる場合がございます。
- 前提として、ファイル管理アプリと PDF 閲覧アプリをインストールしてください。 ※すでにお使いの端末にインストールされている場合があります。 ・ファイル管理アプリ:「Files」「ファイルマネージャ」など
	- ・PDF 閲覧アプリ:「Adobe Acrobat Reader」など
- ⚫ 本手順は「Chrome」「ファイルマネージャ」「Adobe Acrobat Reader」を使用した手順とな ります。

1. WEB 給与明細をダウンロードする

- (1) 弊社ホームページへアクセスします。
- (2) 画面上側オレンジ色の「WEB 給与明細」をタップしてください。
- (3) WEB マイページにログインしてください。

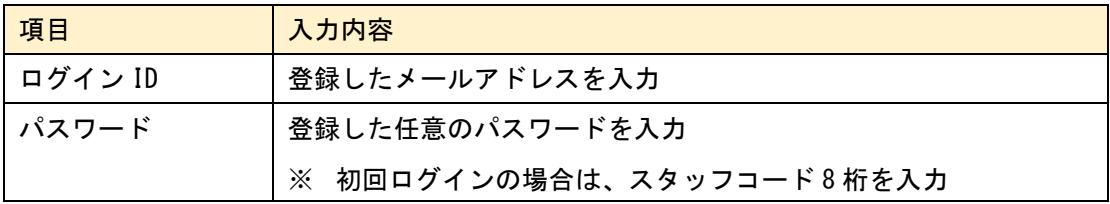

- (4) スタッフメニューの「WEB 給与明細」をタップします。
- (5) 確認したい年月を選択し、「検索」をタップしてください。
- (6) 赤文字の「数字.pdf」をタップします。
- (7) ダウンロード先を確認された場合は、任意のダウンロード先を選択してください。 ※今回は端末本体にダウンロードします。
- (8) 「ダウンロード」をタップしてください。 ファイルのダウンロードができます。
- (9) ホーム画面に戻り、ホームボタンをタップします。
- (10)インストール済みのアプリが一覧表示されますので「ファイルマネージャ」をタップし ます。
- (11)「Download」をタップします。
- (12)手順(5)でダウンロードしたファイル名の PDF をタップします。
- (13)開くアプリを選択する場合は、「Adobe Acrobat Reader」をタップします。
- (14)WEB 給与明細を確認できます。
- 2. 下記の場合は PDF を開けません。
- ⚫ Chrome からダウンロードし、Chrome のダウンロード履歴から WEB 給与明細を開く
- ⚫ WEB 給与明細ダウンロード後、画面を上から下へスライドしたパネルにあるダウンロード 履歴から開く
- 3. その他考えられる事項
- Android のバージョンが古い
- PDF 閲覧アプリのバージョンが古い
- 端末のメモリの空き容量が足りない
- 通信制限によりダウンロードできない